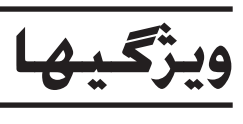

## **دǰمه هاي دور تابلوي LCD**

چهار دکمه در اطراف تابلوي LCD به شما اختيار مي دهد تا بطور سريع تنظيمات را انجام دهيد. دڪمه پهلوي تنظيمي را كـه مي خواهيد تغيير دهيد بأسـاني فشـار<br>داده تا گزينه هاي موجود را مشاهـده كـنيد.

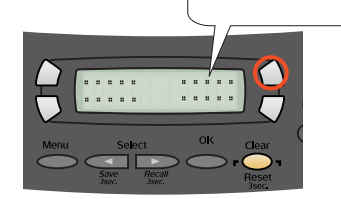

 $100\% \Rightarrow 75\% \Rightarrow 46\%$ 

توسط گزينه هاي مختلف مي توانيد ǚپي ǚنيد. **ǰپي ǰردن**

شǥاف ǚارت حافظه داخلي به شما اختيار مي دهد تا موارد زير را انجام دهيد: **استفاده از يǯ ǰارت حافظه**

بطور مستقيم از يǙ ǚارت حافظه چاپ ǚنيد. (به راهنماي ǚاربرد اوليه رجوع شود.)

مي توانيد اسناد، عكسها، و ديگر مواد را به فرمت الكترونيكي براي كامپيوترتان تبديل كنيد، و سپس از تصاوير اسكن شده در كارت تبريک. اميل ويا وب<br>استفاده كنيد.

- يǙ تصوير را بطور مستقيم به يǙ ǚارت حافظه اسǥن و ذخيره ǚنيد. (به راهنماي ǚاربرد اوليه رجوع شود.)
- داده هاي ذخيره شده بر روي يڪ ڪارت حافظه را به ڪامپيوترتان منتقل ڪنيد. (به راهنماي  $\Box$ مراجعه رجوع شود.)

هنگاميǥه CX Stylus بعنوان يǙ اسǥنر عمل مي ǚند، اين مركـزكـيِّـي شـمـاسـت. براي كـيـي كـردن. بوجـود آوردن ايميل. چـاپّ،<br>فكـس. يا اسـتـفـاده از OCR (شـنـاسـايي بـصـري كـاراكـتـر) از آن<br>اسـتـفـاده كـنيـد.

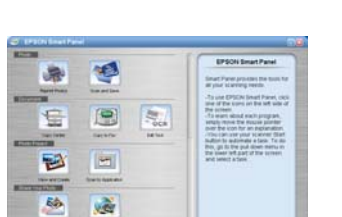

### **چاپ**

مي توانيد داده ها را چاپ كنيد. و از طريق كامپيوترتان<br>عكس كارت پستال و پوستر ايجاد كنيد.

براي استفاده از اين ويژگـي. نياز است كـه Stylus CX را به<br>كـامپِيوتري متصل كـنيد كـه نرم افزار چـاپگـر EPSON بر روي آن نصب شده باشد. براي نصب نرم افزار چاپگر<br>EPSON به "نصب نرم افزار" در اين برگه مراجعه كنيد.

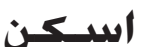

EPSON STYLUS. CX6400

EPSON Custom

 $\mathbf{P}$  (2)

EPSON USB

Page Setup: All

AppleTalk @ Active<br>G Inactive

Cancel (Add

Exit Install

براي استفاده از ويژگيهاي اسكن، لازم است كه CX Stylus را به كامپيوتري متصل كنيد كه Scan EPSON و Panel Smart EPSON بر روي آن نصب

شده باشد. براي نصب EPSON Smart Panel و EPSON Smart Panel<br>به "نصب نرم افزار" در اين برگـه مراجـعـه كـنيـد.

#### **EPSON Smart Panel**

## **دريافت اطلاعات بيشتر**

#### **started Getting) آغاز به كار)**

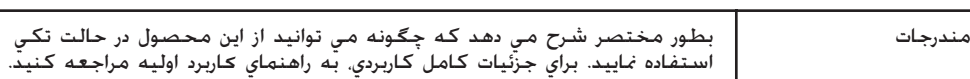

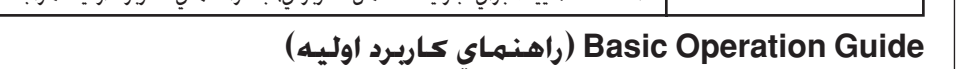

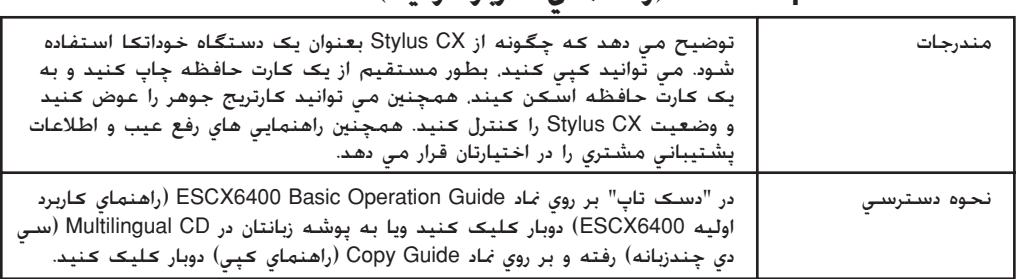

#### **Guide Reference) راهنماي مراجعه)**

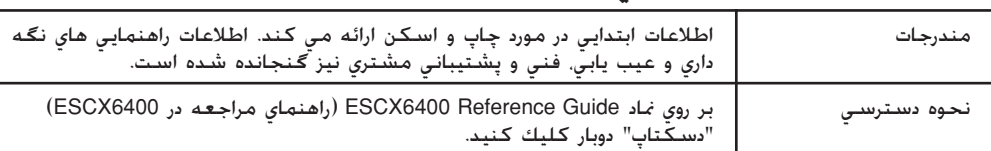

#### **Help Online) راهنماي آنلاين)**

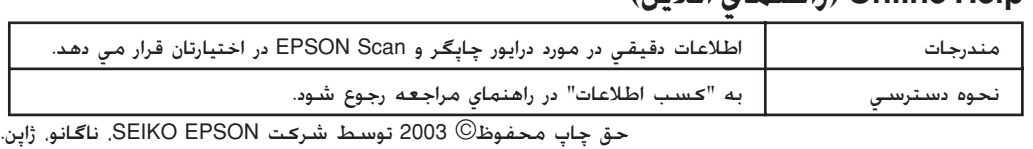

چاپ شده در XXXX

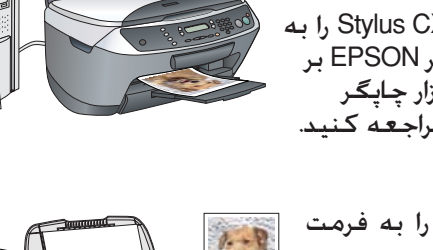

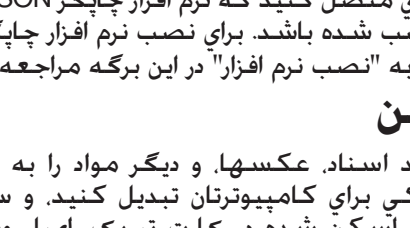

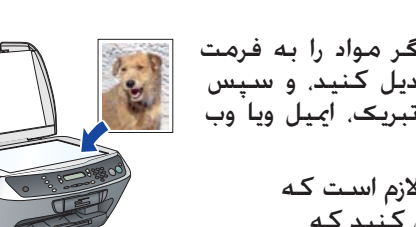

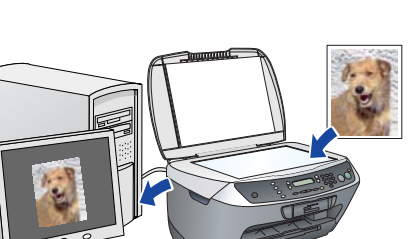

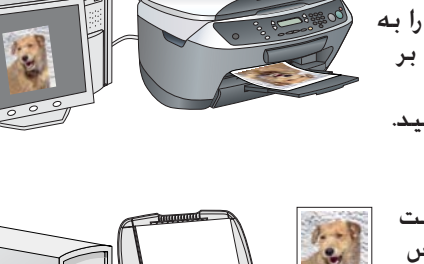

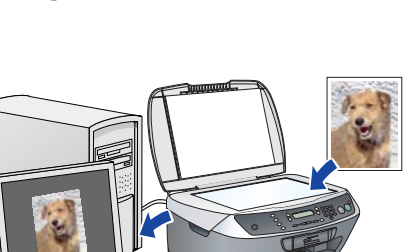

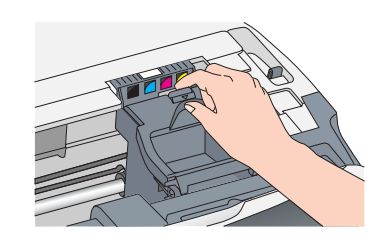

- .٣ براي تنظيم تعداد نسخه هاي كپي دكمه هاي رقمي را فشار دهيد.
	- .٤ دكمه x W&B را (جهت كپي در مقياس خاكستري)،
	- يا دكمه x Color را (جهت كپي رنگي) فشار دهيد. CX Stylus كپي كردن را آغاز مي كند.

# **احتياط:** محصول آسيب برسانيد. c واحد اسكنر را در طي اسكن يا كپي باز نكنيد؛ در غير اينصورت ممكن است به

**CX Stylus انواع مختلف عملكردهاي كپي را انجام مي دهد. به "ويژگيها" در اين برگه يا راهنماي استفاده اوليه مراجعه كنيد. براي استفاده از اين محصول بهمراه ǰامپيوترتان به مرحله بعدي رجوع شود.**

- ا. دکمه تنظيم و دکمه A را فشار دهيد تا اينکه .7Languages) زبانها) بر روي صفحه LCD ظاهر شود سپس دکمه رنگی ۞ را فشاًر دهيد.
	- .٢ با فشار دادن دكمه D يك زبان انتخاب كنيد.
	- .٣ دǚمه OK) قبول) را فشار دهيد.
	- اقلام منو به زبان انتخابي نمايش داده مي شوند.

- .٤ يك دسته كاغذ را طوري قرار دهيد كه به سمت .<br>راست تغذيه كننده بچسبد و هادي لبه در امتداد<br>كاغذ قرار گيرد.
- ۵. هادی تغذيه كننده را به سدمت عقب حركت دهيد.

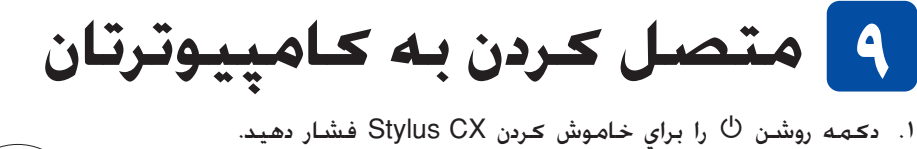

اتصالي کابل USB را از بسته اش بيرون آورده و سپس<br>آنرا به کامپيوترتان وصل کنيد.

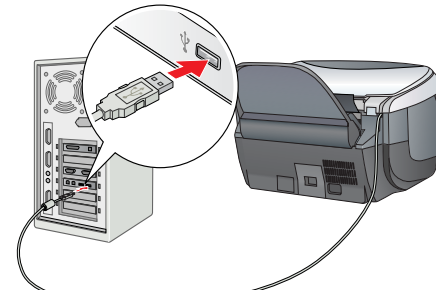

## **١٠ نصب نرم افزار**

چسب ها و ديگر مواد محافظ را طبق برگه اخطار جدا كنيد. مطمئن شويد كه مواد محافظ از اطراف كارتريج هاي جوهر<br>برداشته شده اند.

محافظ تغذيه كننده از وارد شدن اقلام قرار داده شده بر روي پوشش اسناد به داخل اين محصول جلوگيري مي كند.

- **تذǰر** اگر سي دي شما داراي برچسب "**CD Multilingual** "است، بايستي نرم افزار **English** را ابتدا از سي دي آنگليسي (English) نصب كنيد. بعد, زبان مورد نظرتان را از سي دي چند زبانه<br>Multilingual CD نصب *مَ*اييد.
- اين نرم افزار از سيستم فايل UFS) UNIX) براي Mac OS X پشتيباني *نم*ي كند. نرم افزار ا $\square$ را بر روي يک ديسک ويا پارتيشني *کـه از UFS آستفاده نم*ي کـند نصب ؑکـنيد. اين محصول<br>محيط Max OS *X Classic* را پشتيباني *ني* کـند.
	- .١ مطمئن شويد كه CX Stylus متصل شده و خاموش است، و سپس سي دي نرم افزار را وارد كنيد.
	- در 8.6 OS Mac تا X،9. بر روي نماد در سي دي نرم افزار دوبار كليك كنيد.
	- در X OS Mac، پوشه X OS Mac را باز كنيد و سپس بر روي نماد دوبار كليك كنيد.
	- .٢ همه برنامه هاي ويرويس ياب را غير فعال كنيد و سپس بر روي Continue كليك كنيد.
	- .٣ قرارداد جواز را بخوانيد. اگر با شرايط آن موافقيد بر روي Agree) موافق) ǚليǙ ǚنيد.
		- .٤ بر روي Install كليك كنيد، و سپس از دستورالعملهاي روي صفحه پيروي كنيد.

**تذǰر:** قبل از مرحله به <del>ک</del>امپيوترتان وصل نکيند. در غير<br>اينصورت <mark>۹</mark> در نصب نرم افزار موفق نخواهيد شد.

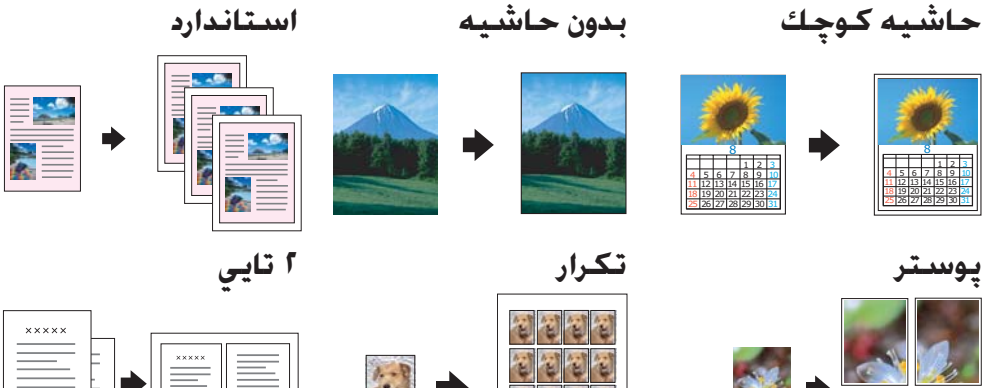

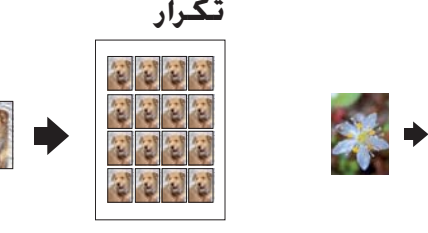

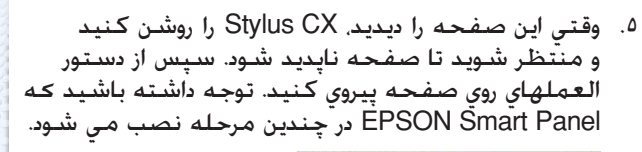

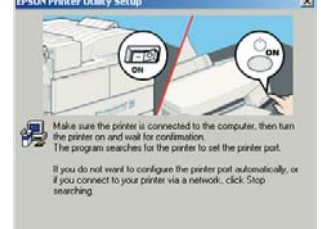

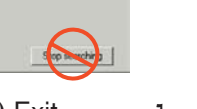

.٦ بر روي Exit) خروج) يا Now Restart) حالا دوباره شروع ǚنيد) در صفحه نهايي كليك كنيد، و سپس سي دي رام را خارج كنيد.

**براي كاربران ويندوز، دستگاه شما براي اسكن و چاپ آماده است. براي ديدن دستورالعملها به "ويژگيها" يا "دريافت اطلاعات بيشتر" در اين برگه مراجعه كنيد.**

**براي كاربران مكينتاش، براي نصب CX Stylus به عنوان يك چاپگربه بخشبعد مراجعه كنيد.**

## **9.X تا Mac OS 8.6 براي**

- .١ از منوي Apple گزينه Chooser را انتخاب كنيد.
- .٢ 6400CX و پورت USB را انتخاب كنيد، و سپس
- Chooser را ببنديد.

## **Mac OS X براي**

- .١ پوشه Applications) ǚاربردها) را در درايو سخت باز ǚرده، و سپس پوشه Utilities (تسهيلات) را باز ڪرده و بر روي نماد Print Center (مرڪز چاپ) دوبار ڪليڪ ڪنيد.
- .٢ در جعبه گفتگوي فهرست چاپگر بر روي Printer Add) چاپگر را اضافه ǚنيد) ǚليǙ ǚنيد.
	- .٣ USB EPSON را انتخاب كنيد، بر روي 6400CX Stylus كليك كنيد، و سپس All) همه) را از منوي بيرون پريدني Setup Page (تنظيم صفحه) انتخاب كنيد. در آخر، بر روي Add كليك كنيد.
	- ٤. مطمئن شويد كه فهرست چاپگر حاوي گزينه هاي (نوع —حاشه چاپگر است، و سپس بر روي Close) بستن) كليك كنيد.

**حالا براي اسكن و چاپ آماده ايد. براي ديدن دستورالعملها به "ويژگيها" يا "دريافت اطلاعات بيشتر" در اين برگه مراجعه كنيد.**

.٤ هر كارتريج را در درون محفظه خود قرار دهيد. سپس ǚارتريج جوهر را به پايين فشار داده تا سرجاي خود بيافتد. **تذǰر:**

همه کارتريج هاي جوهر را نصب کنيد. چاپگر کار نخواهد کرد مگراين<mark>که همه غارتريجها بطور صحيح نصب شده باشند</mark>. ٥. پوشش ڪارتريج را ببنديد.

.٦ واحد اسكنر را پايين ببريد.

شارژ جوهر شروع می شود و درحدود دو دقیقه طول می کشد. LCD الـInitial charse... (شارژ اوليه...) بر روي صفحه<br>نمايان شده و Stylus CX صداهاي مكانيكي گوناگون توليد مي ڪند. اين موضوع عادي است.

#### **احتياط:**

- نهرگز اين محصول را در حين روند شارژ جوهر <mark>با</mark><br>خاموش نكنيد.
- تا زمانيكه شارژ جوهر كامل نشده كاغذ را∏<br>وارد نكنيد.

# **٦ انتخاب زبان**

# .<sup>١</sup> سيني بازشوي خروجي را بخارج بلغزانيد. **<sup>٧</sup> گذاشتن ǰاغذ**

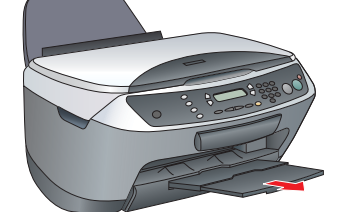

.٢ هادي تغذيه كننده را به سمت خودتان بكشيد. .٣ هادي لبه را بيرون بكشيد.

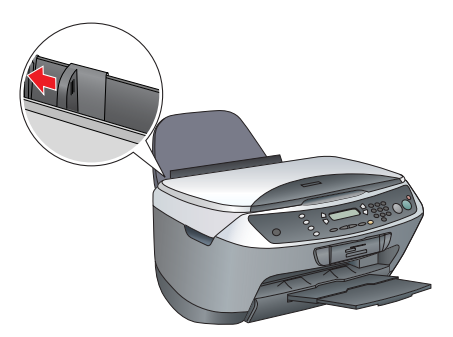

**حالا آماده ايد ǰه از اين محصول بعنوان يǯ وسيله خوداتDZا استفاده ǰنيد. براي يادگيري اينكه چگونه يك صفحه تست چاپ كنيد بخش بعدي را مطالعه كنيد. اگر مي خواهيد نرم افزار نصب كنيد، به "متصل كردن به كامپيوتر" در همين برگه مراجعه كنيد.**

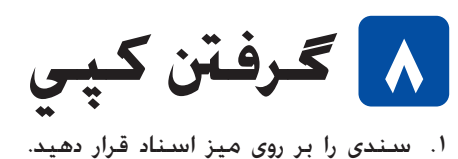

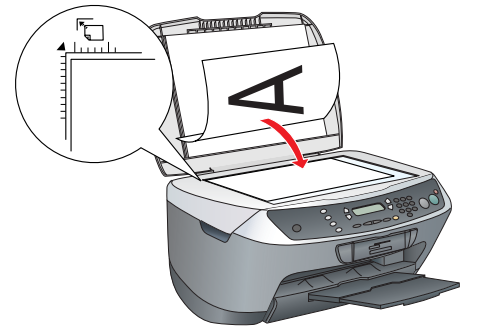

.٢ براي ورود به حالت ǚپي دǚمه **Mode Copy) حالت ǰپي)** را فشار دهيد.

#### **احتياطها و نكات**

اح**تياطها** را براي جلوگيري از وارد شدن آسيب به وسيله شما بايستي مراعات كرد.<br><mark>نكات</mark> حاوي اطلاعات مهم و راهنمايي هاي مفيدي در مورد كاربرد چاپگر شماست.

# مطمئن شويد كه جعبه محتوي قطعات زير بوده <sup>و</sup> به آنها آسيبي نرسيده است. **<sup>١</sup> بيرون آوردن از جعبه**

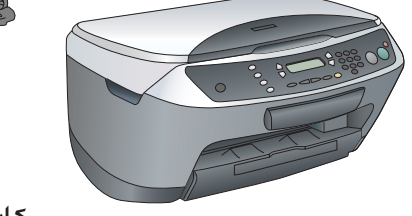

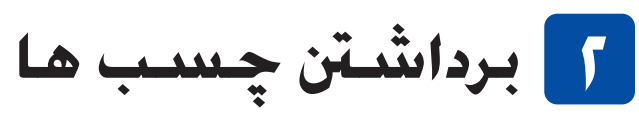

.<sup>١</sup> نگه دارنده ǚاغذ را وصل ǚنيد. **<sup>٣</sup> سر هم ǰردن قطعات**

- 
- .٢ محافظ تغذيه ǚننده را در دو شكاف جلوي نگهدارنده كاغذ جا بزنيد.

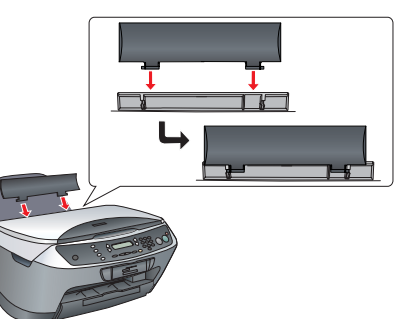

**تذǰر:**

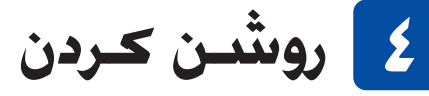

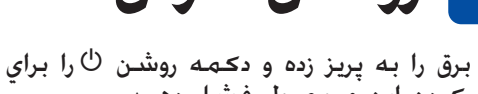

سيم برق را به پريز زده و دكمه روشن <sup>ل</sup> را براي<br>روشن كردن اين محصول فشار دهيد.

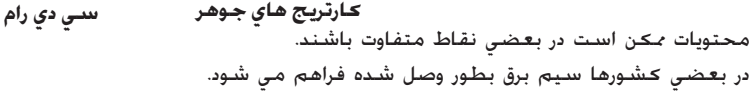

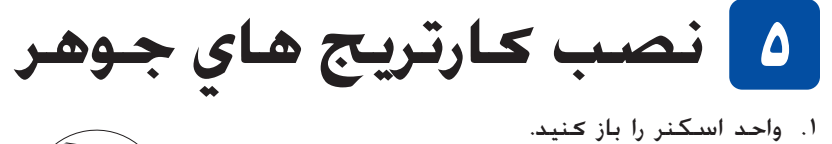

- 
- .٢ كارتريج را قبل از درآوردن از بسته بندي چهار يا پنج بار تكان دهيد و سپس آن را از بسته بندي خارج نماييد.

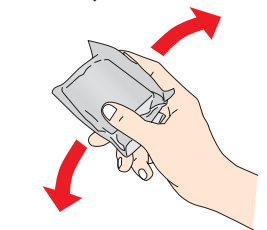

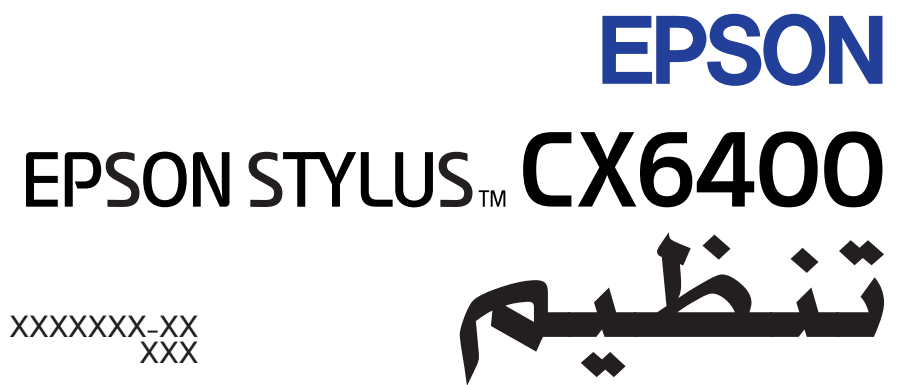

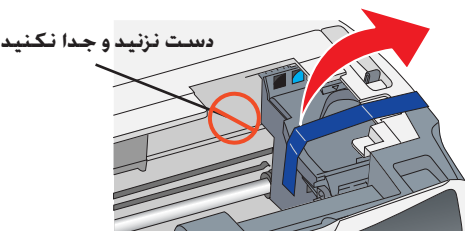

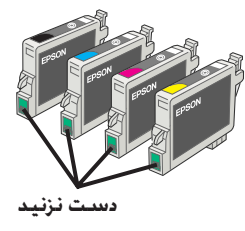

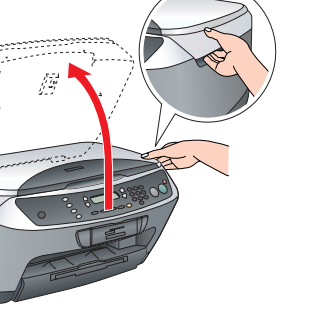

**٣ ٤**

 $\bigcirc$ 

**فشار دهيد**

**A**

**D**

**١ ٢**

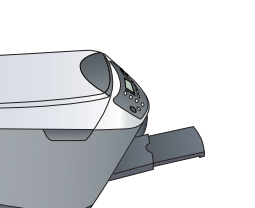

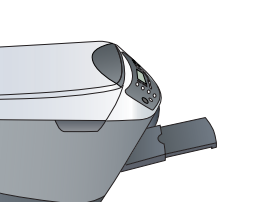

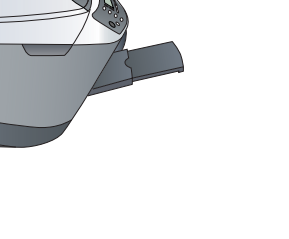

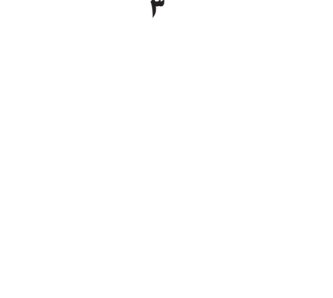

**سيم برق محافظ تغذيه ǰننده**

**نگه دارنده ǰاغذ**

**فشار دهيد**